# **[Wielofirmowość – informacje](https://pomoc.comarch.pl/dms/pl/20211/index.php/dokumentacja/wielofirmowosc-informacje-ogolne/) [ogólne](https://pomoc.comarch.pl/dms/pl/20211/index.php/dokumentacja/wielofirmowosc-informacje-ogolne/)**

Wielofirmowość umożliwia obsługę scenariusza w którym w grupie kapitałowej kilka firm prowadzi swoją działalność w wykorzystaniem systemów Comarch ERP oraz Comarch DMS. Comarch DMS w trybie wielofirmowym umożliwia skonfigurowanie spółek współpracujących z systemami Comarch ERP XL, Comarch ERP Optima, Comarch ERP Altum. W takiej konfiguracji operatorzy korzystają z jednej instalacji Comarch DMS, w której mają możliwość pracy na dokumentach pochodzących z różnych firm.

W przypadku włączenia trybu wielofirmowego na bazie Comarch DMS dotychczas pracującej w trybie jednofirmowym, istnejąca spółka zostanie ustawiona jako pierwsza spółka, w ustawieniach spółek zostanie wyświetlona jako spółka domyślna.

Tryb wielofirmowy jest dostępny na wszystkich platformach aplikacji Comarch DMS (desktop, WWW, mobile: iOS, Android).

### **Tryb pracy Wielofirmowy**

Praca w trybie wielofirmowym możliwa jest po ustawieniu klucza MultiCompany na true: < add key="MultiCompany" value="true" />.

Po włączeniu trybu wielofirmowego, wartości poniższych kluczy zdefiniowanych w pliku web.config w sekcji <appSettings> są ignorowane przez aplikację, ponieważ zostały przeniesione na zakładkę "Ustawienia" -> "Połączenia z ERP":

- CompanyName`
- LicenceKeyServerERP
- EnableAnaliticDescription
- CdnApiVersion
- WorkMode

Pozostałe klucze konfiguracyjne z sekcji <appSettings> są wykorzystywane bez zmian przez aplikację:

- vs:EnableBrowserLink
- MaximumNumberOfControlCardColumns
- LicenceKeyServerDMS
- UseNodDatabaseForAttachments
- ShowChangeLanguage
- UseStrongPassword
- MultiCompany
- DocumentListDateRange
- CombinationCompanies
- DocumentCounterMinutesInterval
- AskAboutDocumentSave
- OptimaCloudMode
- Version
- AskAboutDocumentSave

## **Wybór spółki na formatce logowania**

Na formatce logowania do aplikacji Comarch DMS na potrzeby funkcjonalności wielofirmowości zostało udostępnione pole umożliwiające wybór spółki. W polu prezentowana jest lista zdefiniowanych spółek. Po wybraniu spółki, aplikacja weryfikuje czy wprowadzony login znajduje się w bazie spółki, a następnie zawęża listę operatorów do tych zdefiniowanych w wybranej spółce.

Uwaga W trybie wielofirmowym nie jest możliwe korzystanie z modelu wieloinstalacyjnego

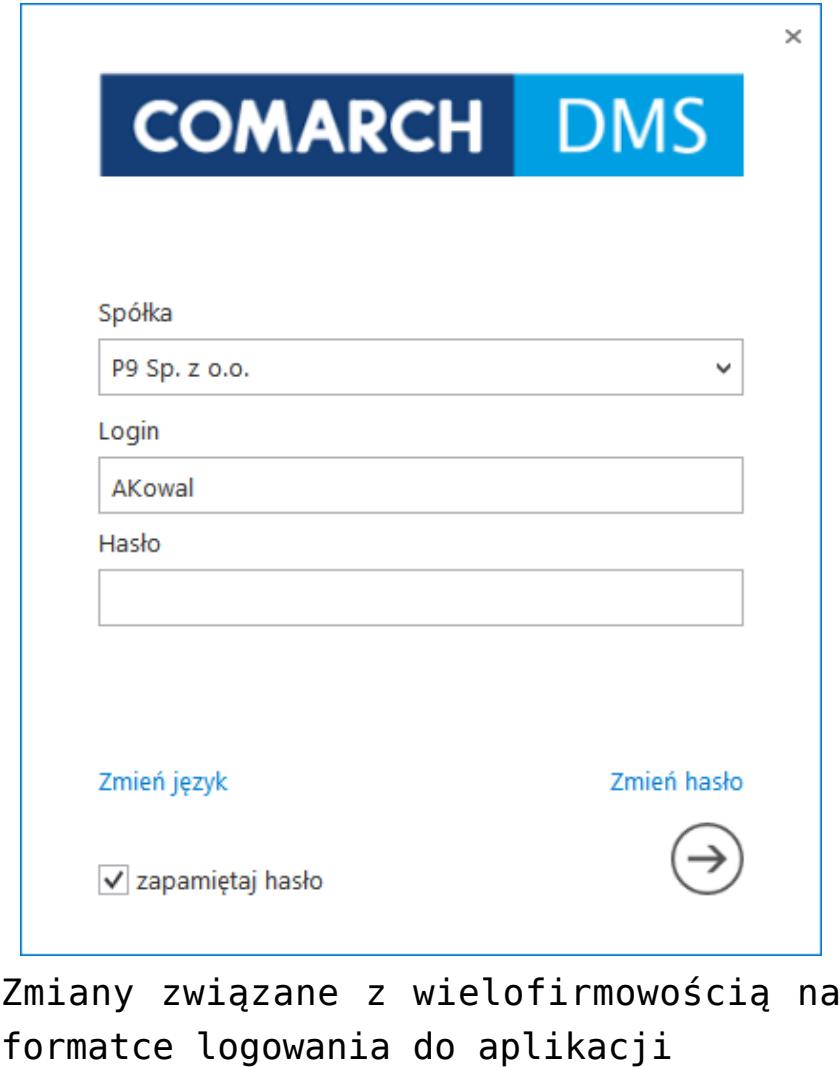

## **[Struktura organizacyjna](https://pomoc.comarch.pl/dms/pl/20211/index.php/dokumentacja/struktura-organizacyjna-w-trybie-wielofirmowym/) [w trybie wielofirmowym](https://pomoc.comarch.pl/dms/pl/20211/index.php/dokumentacja/struktura-organizacyjna-w-trybie-wielofirmowym/)**

Po zdefiniowaniu nowych spółek na formatce "Połączenia z ERP", operator powinien utworzyć strukturę organizacyjną dla każdej ze spółek. Zmiana prezentacji struktury organizacyjnej spółki następuje w momencie zmiany spółki w kontrolce obok ikony importu struktury.

Dla każdej spółki operator powinien zdefiniować nowe działy/pracowników/stanowiska. Operatorzy, działy

i stanowiska, które są utworzone w jednej spółce nie są widoczne w pozostałych spółkach.

Import struktury organizacyjnej z systemu Comarch ERP XL wykonywany jest w ramach wybranej spółki. Nie jest możliwa migracja operatorów lub centr z jednej spółki do drugiej.

Uprawnienia nadane pracownikowi mają zastosowanie tylko do spółki w ramach, której zostały nadane. Wyjątkiem jest tu uprawnienie "Administrator". Operator z aktywnym uprawnieniem "Administrator" widzi dokumenty każdej ze spółek. Pozostali operatorzy widzą dokumenty, do których są uprawnieni.

Zdefiniowane w aplikacji typy obiegu są wspólne dla wszystkich spółek. Jednak uprawniania dostępu lub odmowy dostępu do poszczególnych typów obiegu są uzależnione od indywidualnych ustawień operatora w każdej spółce.

Może się zdarzyć, że np. w Spółce 1, operator (sekretarka) ma dostęp do typu obiegu "Obieg 1" a w Spółce 2, ten sam pracownik ma zabroniony dostęp do tego typu obiegu.

|                                                                |                                                                                                    |                                                                   |               | Comarch DMS 2019.1.1                                                                                                    |                                                                                        | [P9 Sp. z o.o.] AKOWAL $\Box$ $\Box$ $\times$                                                                                                    |
|----------------------------------------------------------------|----------------------------------------------------------------------------------------------------|-------------------------------------------------------------------|---------------|----------------------------------------------------------------------------------------------------|----------------------------------------------------------------------------------------|----------------------------------------------------------------------------------------------------|
|                                                                | Struktura organizacyjna   P9 Sp. z o.o.                                                                                                    |                                                                   | $\mathbf{F}$  |                                                                                                    |                                                                                        |                                                                                                    |
| 0                                                              | Szukaj                                                                                                    | P9 Sp. z o.o.<br><b>FIRMA DK</b>                                  | Ø<br>$\times$ | Pracownicy Stanowiska<br><b>Działy</b>                                                                                                    | Pracownik                                                                              |                                                                                                    |
| $\blacktriangle$<br>$r_{\text{AG}}$<br>221<br>$\Box$<br>⇔<br>m | ₩-P9 Sp. z o.o.<br>-Administrator systemu<br>Anna Kowalska<br>Administratorzy<br>- Administrator<br>-Agnieszka Kownacka<br>Dział zapotrzebowań<br><b>AWISNIEW</b><br>AWLODAR<br>-Jan Janeczek (K)<br><b>V</b> -Dział HR<br>Krzysztof Tokarski<br>- WLEWAND<br>$-WMAL$<br>I - Dział księgowości i kosztów<br>I - Dział produkcji<br>Dział sprzedaży | CA.Clothes&Beauty<br><b>FDK</b><br><b>KOMPUTERY</b><br>Spółka ABC |               | $\textcircled{\tiny{2}}\textcircled{\tiny{1}}\oplus \textcircled{\tiny{+}}\oplus$<br>$\times$<br>Szukaj<br>ABLASZCZ (ABLASZCZ)<br>Adam Jasiński (ADJ)<br>Administrator (Administrator)<br>Administrator systemu (ADMIN)<br>Agnieszka Kownacka (AKOWN)<br>AKRAWIEC (AKRAWIEC)<br>Andrzej Jagodziński (AJAGODZI)<br>ANIZIO (ANIZIO)<br>Anna Kowalska (AKOWAL)<br>AWISNIEW (AWISNIEW) | <b>OGÓLNE</b><br><b>UPRAWNIENIA</b><br>Login<br>Imię i nazwisko<br>Email<br>Stanowisko | $\circledR$<br><b>TYPY OBIEGU</b><br><b>DANE OSOBOWE</b><br><b>AKOWAL</b><br>Anna Kowalska<br>面<br><b>ADMINISTRATOR</b><br>亩<br>Laborant<br>面<br>Pracownik działu produkcji<br>Dodaj |
| 20                                                             |                                                                                                    |                                                                   |               | AWLODAR (AWLODAR)<br><b>DLUB</b> (DLUB)<br><b>DPAPROCK (DPAPROCK)</b><br>Jan Janeczek (JJAN)<br>Jan Kowalski (JKOWAL)<br><b>JDAB (JDAB)</b><br><b>JKAM (JKAM)</b><br><b>JKONIECZ (JKONIECZ)</b><br><b>JKOWALSK (JKOWALSK)</b><br><b>JKRZYKAC (JKRZYKAC)</b><br>Karolina Kowalska (KKow)<br>Pokaż archiwalne                                                                        | Zastępujący<br>Data<br>Login (SaldeoSMART)                                             | $2018 - 11 - 21$ $\vee$<br>2018-11-21<br>Bez ograniczeń<br>asysta1                                                                                                    |

Zmiana spółki na formatce Struktura organizacyjna

# **[Elementy zakładki Połączenia](https://pomoc.comarch.pl/dms/pl/20211/index.php/dokumentacja/elementy-zakladki-polaczenia-z-erp-xl/) [z ERP](https://pomoc.comarch.pl/dms/pl/20211/index.php/dokumentacja/elementy-zakladki-polaczenia-z-erp-xl/)**

Po włączeniu wielofirmowego trybu pracy w Comarch DMS poprzez zmianę wartości klucza "MultiCompany=true" w pliku konfiguracyjnym web.config, zakładka "Autoryzacja API" zostaje zastąpiona zakładką "Połączenia z ERP", na której definiowane są spółki.

### **Elementy formatki**

Ŧ [Dodaj] – opcja dodania nowej spółki [Zapisz] – opcja zapisu danych 庙 [Usuń] – opcja umożliwiająca usunięcie zdefiniowanej spółki

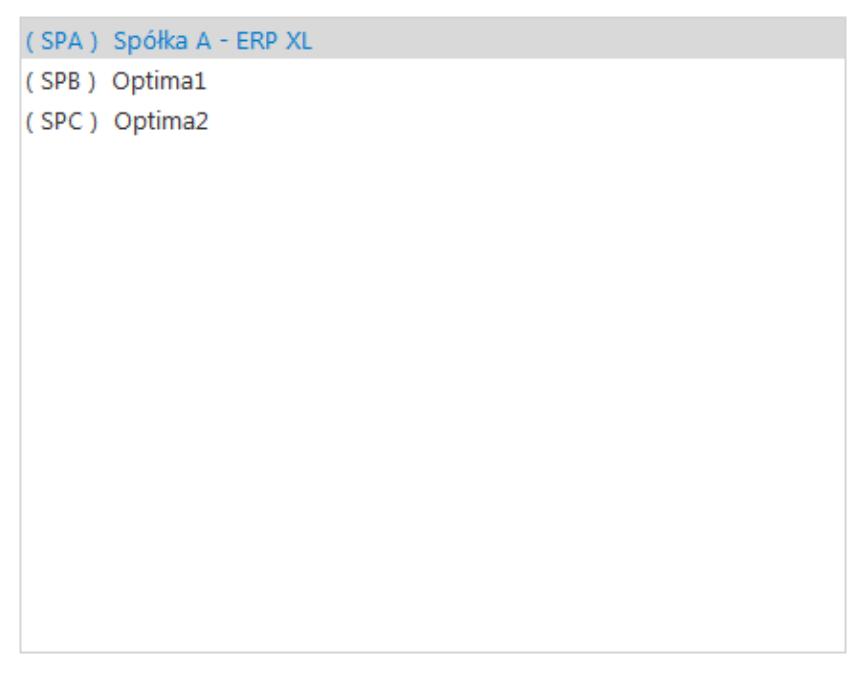

### nazwy spółki prezentuje jej definicję na prawym panelu

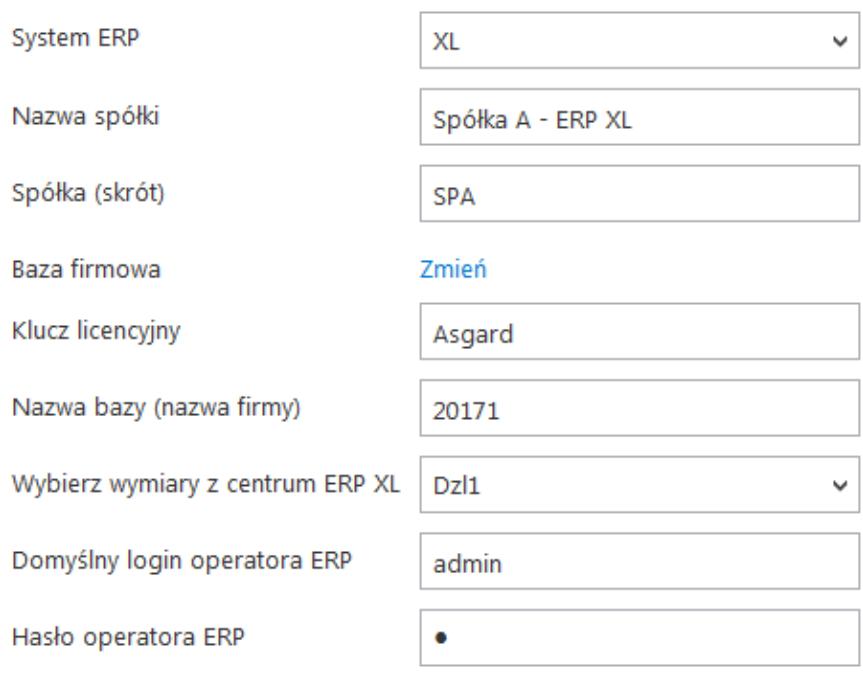

### Definicja spółki

#### Ustawienia konfiguracyjne dla wszystkich spółek

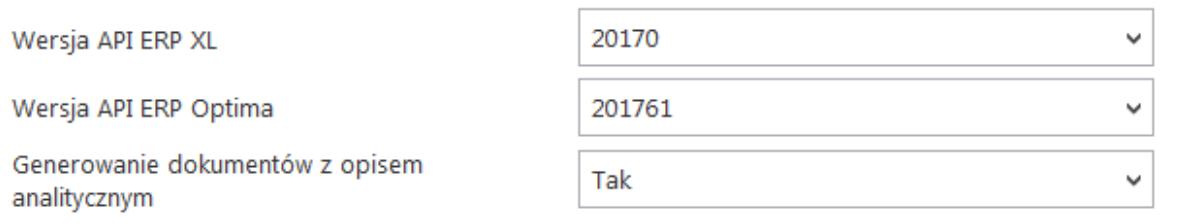

### Ustawienia konfiguracyjne wspólne dla wszystkich zdefiniowanych spółek

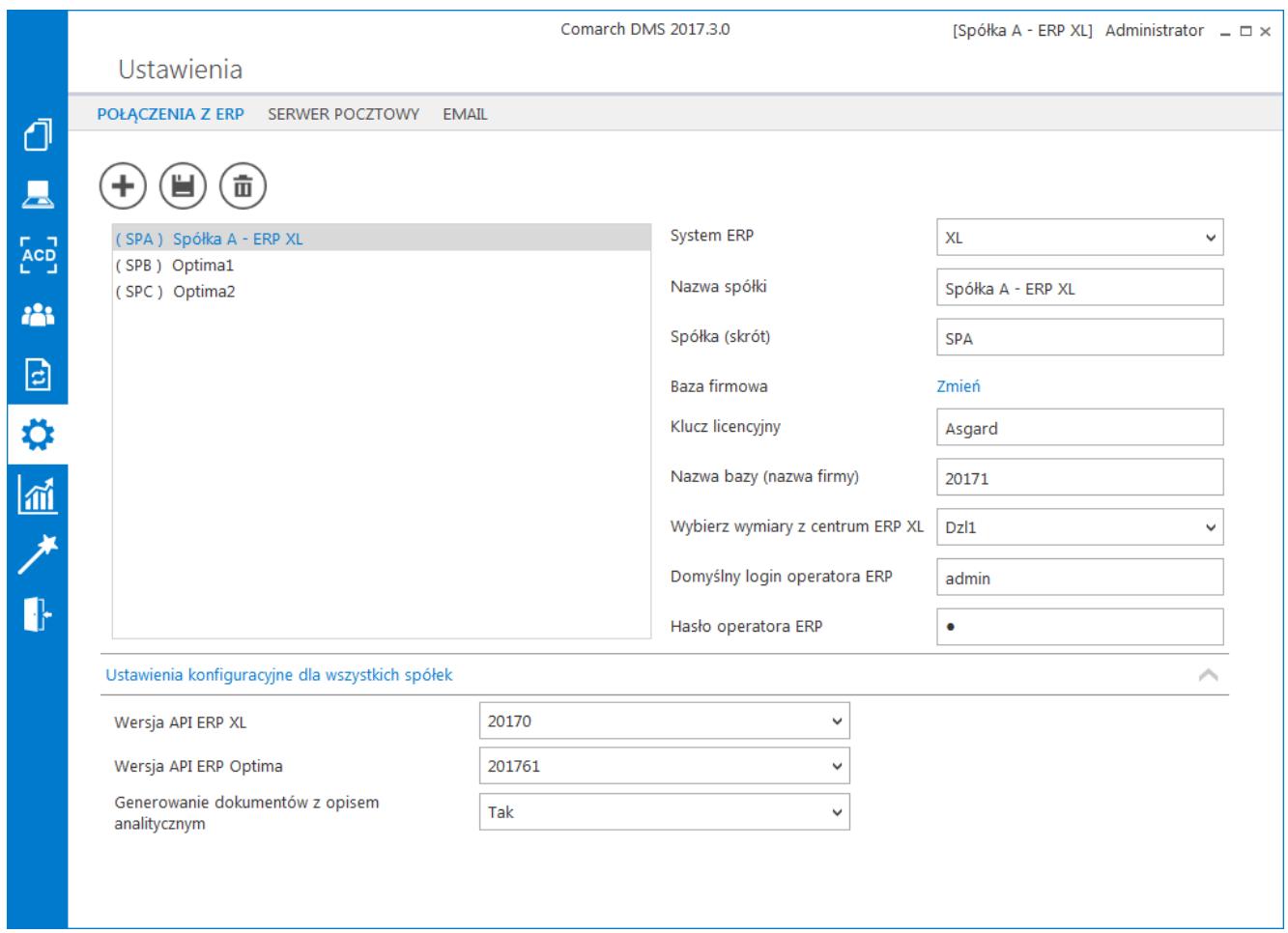

Przykładowa formatka z właściwościami utworzonej spółki

## **Definiowanie nowej spółki**

Nową spółkę operator dodaje po przyciśnięciu ikony "plusa". Na prawym panelu pojawia się lista pól do wypełnienia danymi nowej spółki.

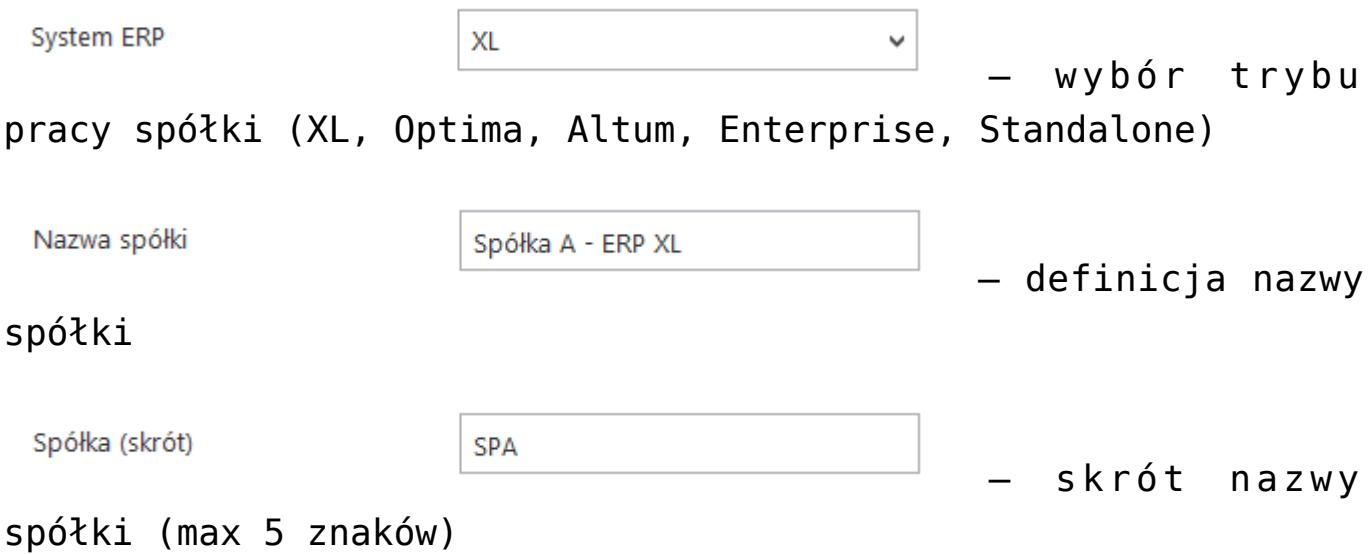

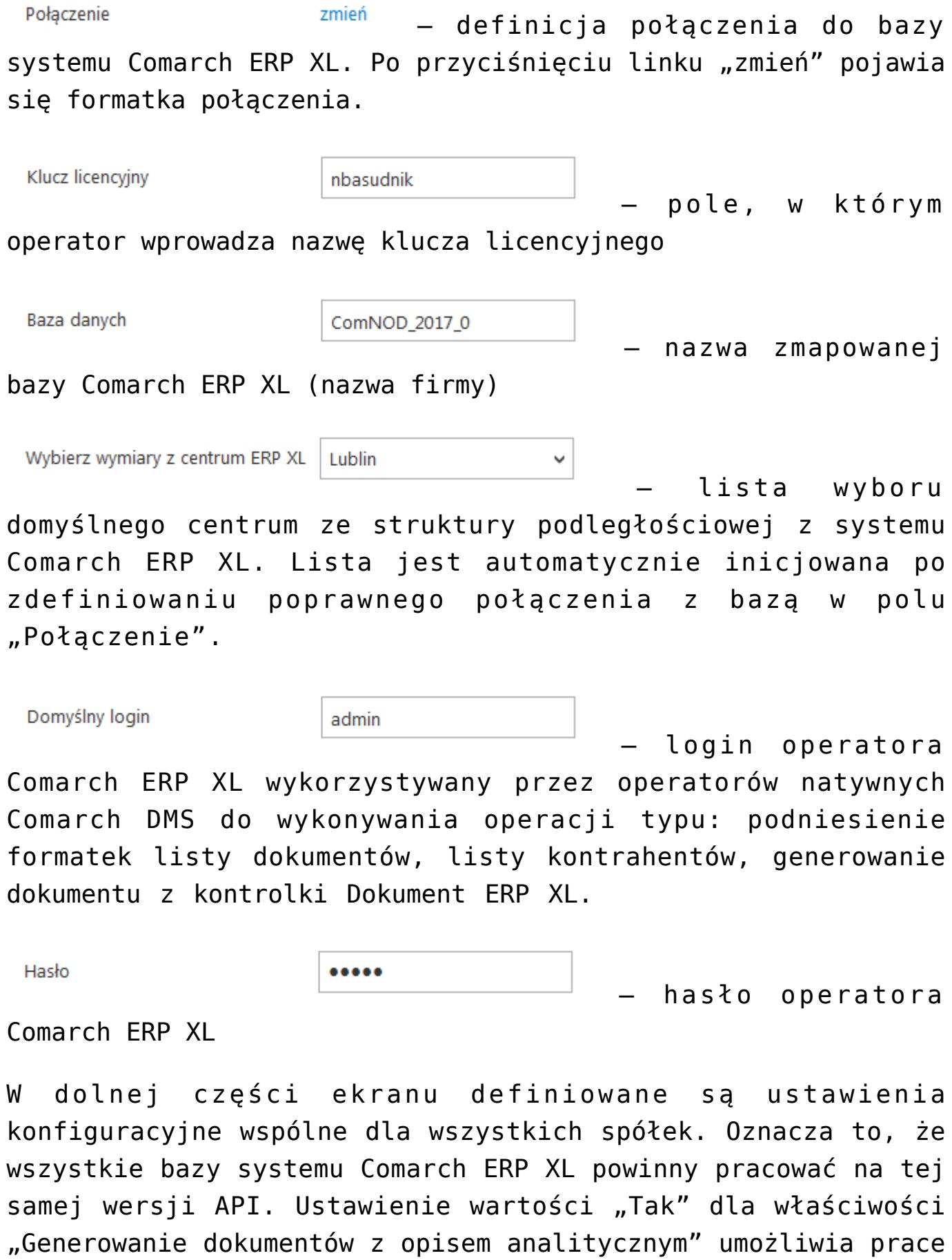

z kontrolką typu Dokument ERP XL w każdej ze spółek.

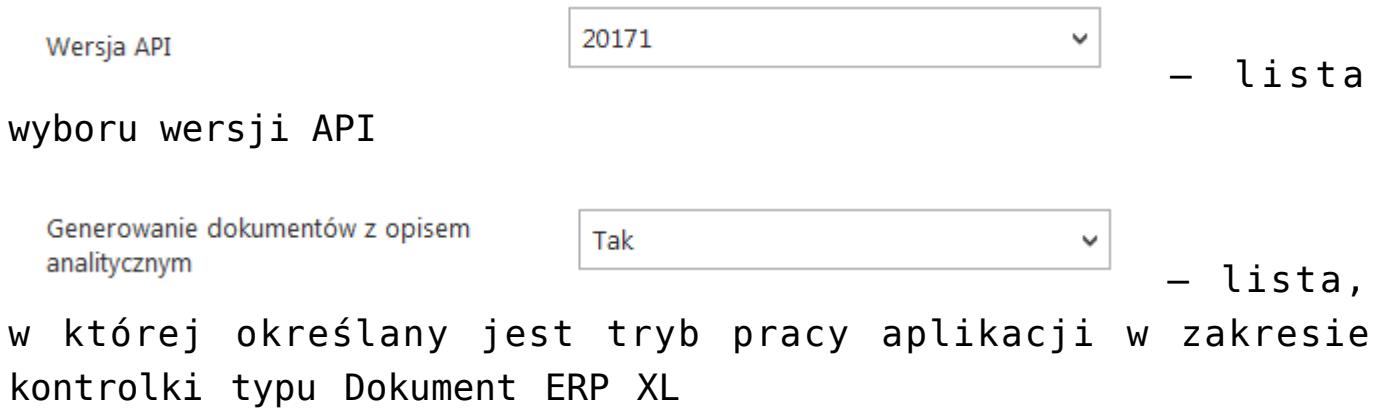

Wprowadzone dane należy zapisać, używając przycisku dyskietki.

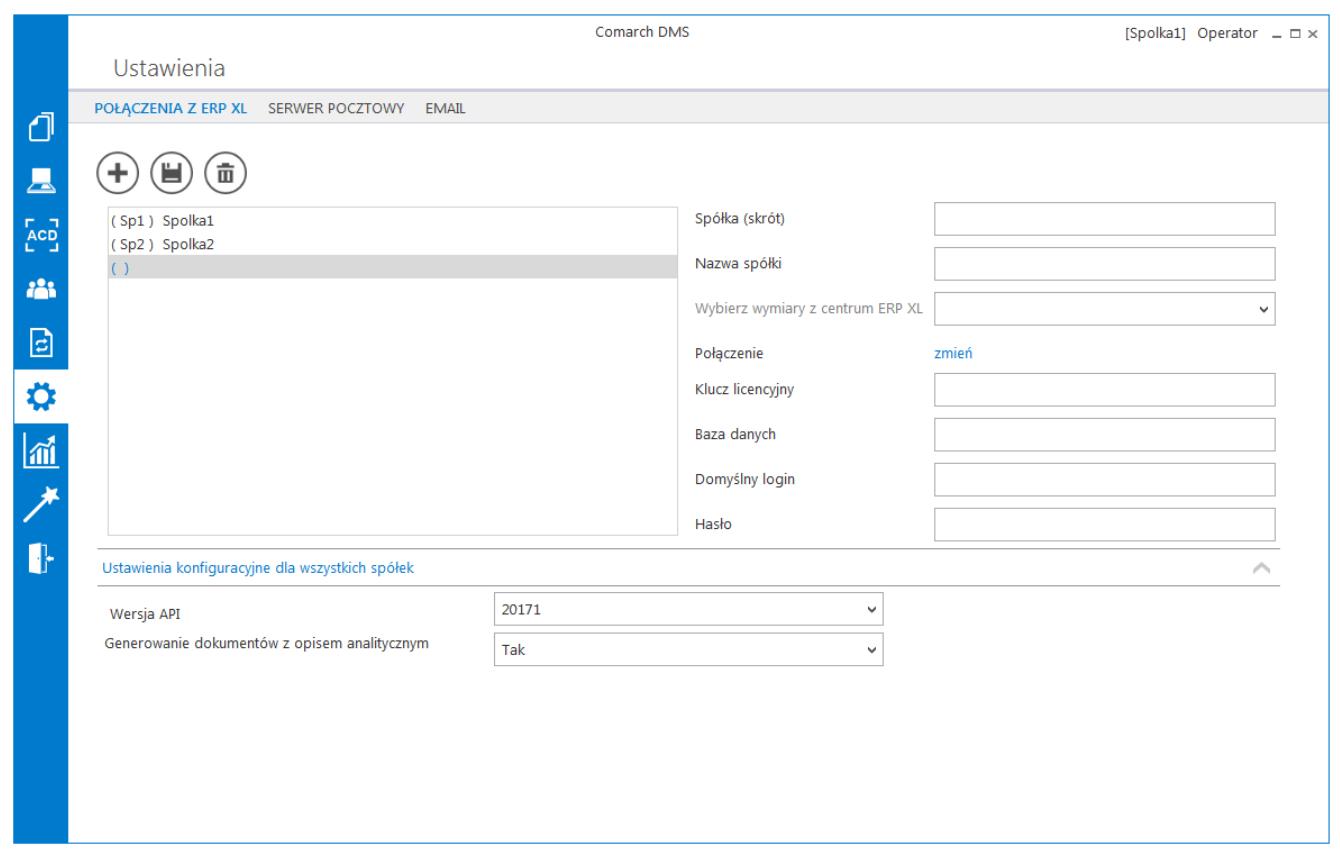

### Formatka definicji spółki

# **[Kontrolki w trybie](https://pomoc.comarch.pl/dms/pl/20211/index.php/dokumentacja/kontrolki-w-trybie-wielofirmowym-xl/)**

# **[wielofirmowym](https://pomoc.comarch.pl/dms/pl/20211/index.php/dokumentacja/kontrolki-w-trybie-wielofirmowym-xl/)**

## **Wybór spółki na definicji typu obiegu**

Na definicji typu obiegu została wprowadzona możliwość wyboru spółki dla kontrolek typu: Liczba całkowita/stałoprzecinkowa/rzeczywista, Tekst, Data i godzina, Lista, Dokument elektroniczny, Dane tabelaryczne, Kontrahent i Towar.

### **Kontrolki proste (typu Liczba całkowita/stałoprzecinkowa/ rzeczywista, Data i godzina, Tekst)**

Wybór spółki jest obowiązkowy dla właściwości "Zmiana wartości (Obserwator)" w przypadku wyboru pozycji "SQL ERP XL". Podczas definiowania zapytań SQL system waliduje poprawność składni SQL i musi to zrobić na wskazanej bazie.

#### Data i godzina

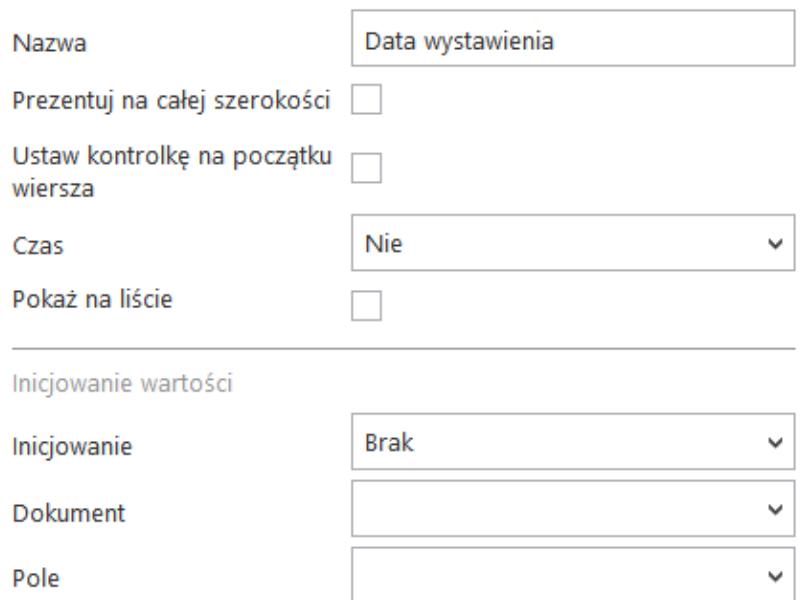

Zmiana wartości (Obserwator)

Kontrolki powiązane

Wzór na wartość

Nazwa spółki

Dodaj

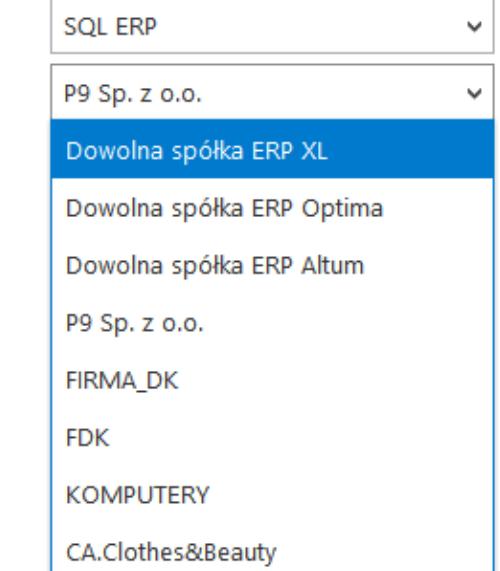

Wybór spółki na przykładowej kontrolce typu Data i godzina

### **Kontrolka typu Lista**

Podobnie jak w przypadku kontrolek prostych, na właściwościach kontrolki "Lista" wybór spółki jest obowiązkowy podczas definiowania zapytania typu "SQLXL".

Lista

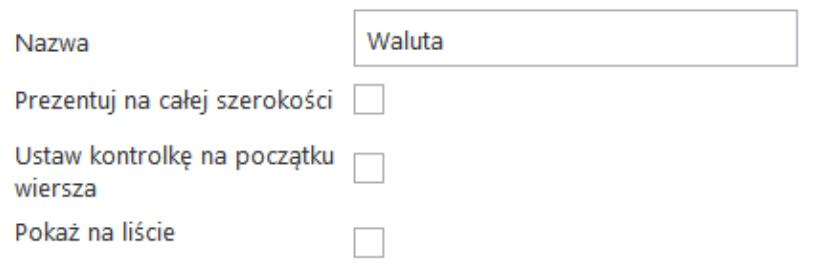

Iniciowanie wartości i zmiana wartości (obserwator)

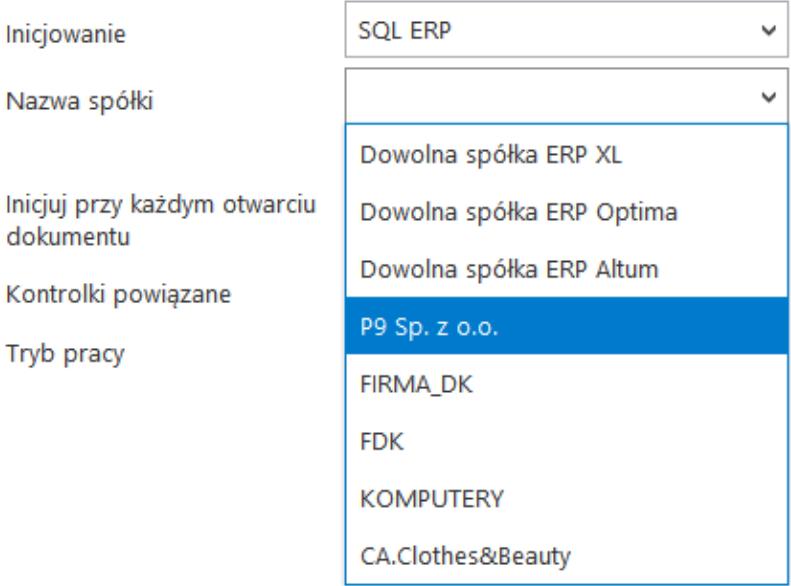

Wybór spółki na przykładowej kontrolce typu Lista

### **Kontrolki elektroniczne (typu Kontrahent, Towar, Dokument elektroniczny)**

Kontrolka wyboru spółki prezentowana jest na właściwościach kontrolek typu: Dokument elektroniczny, Kontrahent, Towar. Wybrana wartość spółki określa, z której bazy systemu Comarch ERP XL będą pobierane wartości dla kontrolek. Wybór spółki nie jest obowiązkowy. Jeżeli na właściwościach kontrolki nie została wskazana spółka to operator musi wskazać spółkę w momencie inicjowania dokumentu.

Do kontrolki "Dokument elektroniczny" dokumenty ERP XL może dowiązywać tylko operator znajdujący się w tej samej spółce,

która został określona na właściwościach kontrolki lub podczas inicjowania dokumentu. Operatorzy z innych spółek nie mogą przeglądać, dodawać lub modyfikować dokumentów ERP XL. Dla operatorów uprawnionych do dokumentu DMS będących z innych spółek prezentowany jest tylko numer dokumentu ERP XL.

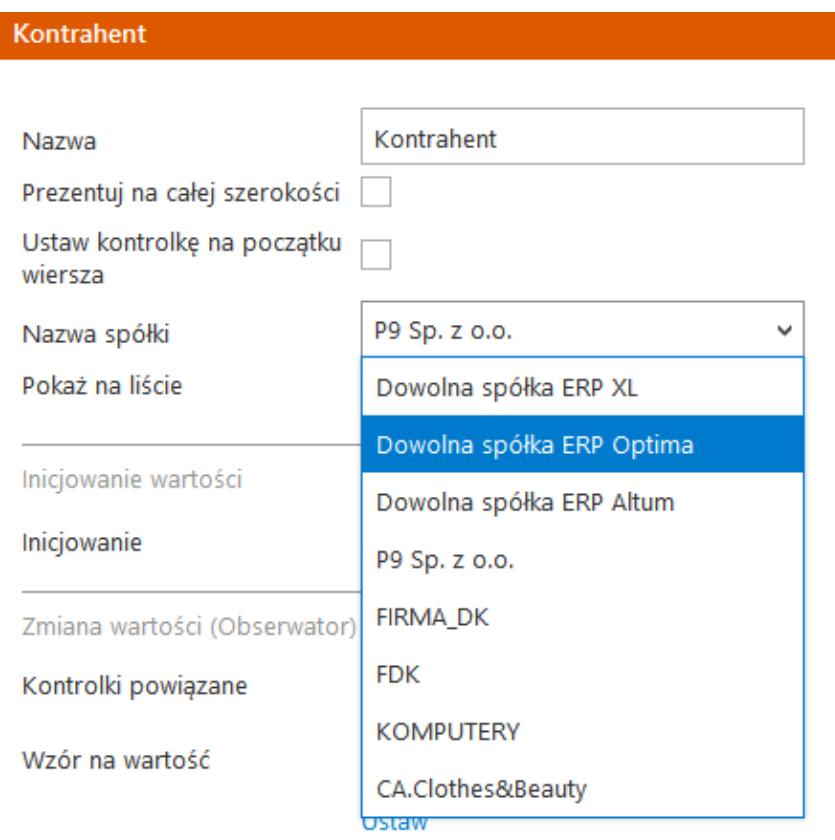

Wybór spółki na przykładowej kontrolce typu Kontrahenta

### **Kontrolka typu Dokument ERP XL**

Kontrolka wyboru spółki prezentowana jest na właściwościach kontrolki typu Dokument ERP XL wraz z kontrolką wyboru centrum. Wybrana wartość spółki określa, w której bazie systemu Comarch ERP XL wygeneruje dokument.

#### Uwaga

Wybrane centrum musi odpowiadać domyślnemu centrum operatora, który będzie generował dokument z poziomu Comarch DMS. Wybór spółki jest konieczny, jeżeli na właściwościach

kontrolki nie została wskazana spółka. W momencie inicjowania dokumentu operator zobowiązany jest wskazać spółkę oraz domyślne centrum, w którym dokument będzie generowany.

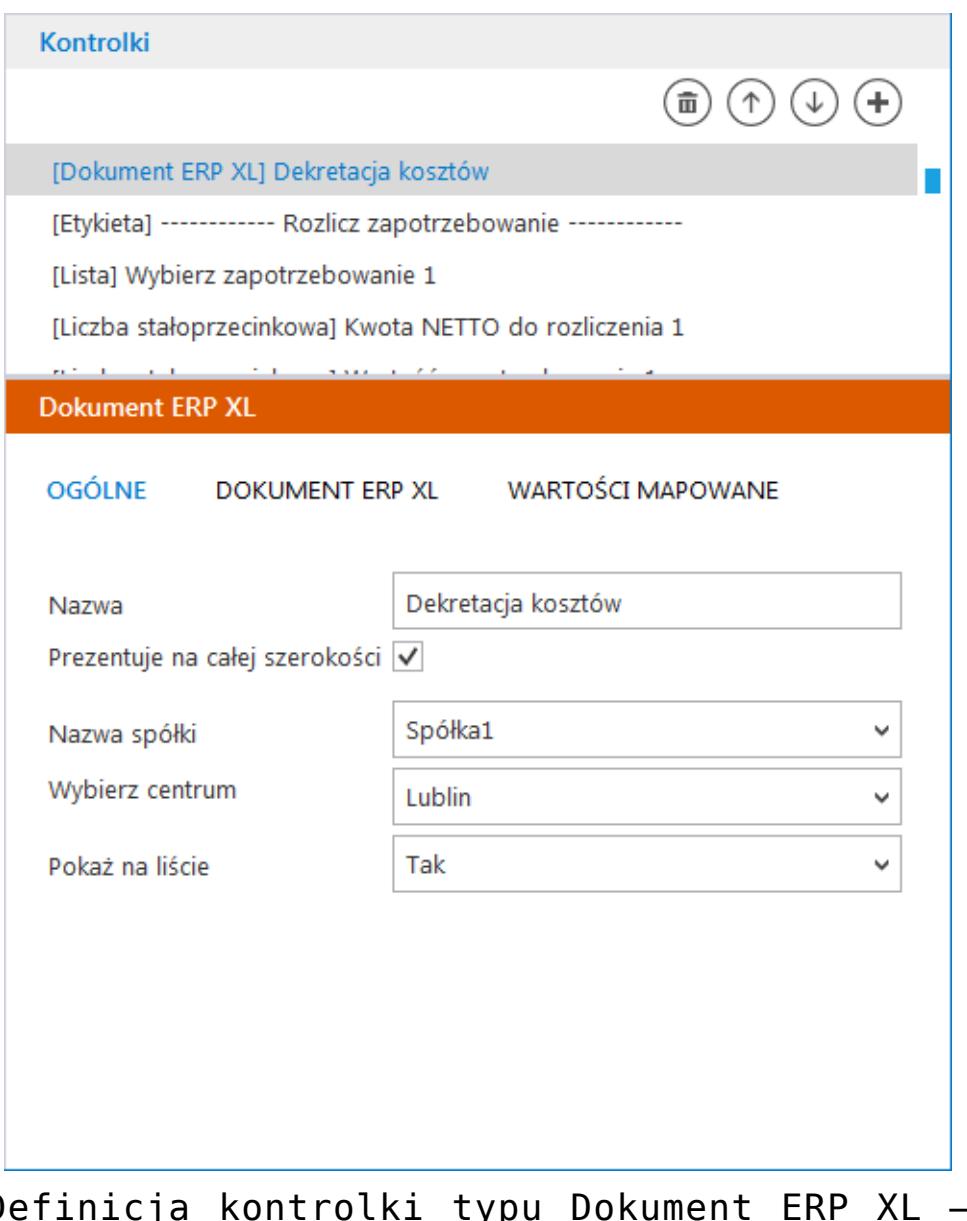

Definicja kontrolki typu Dokument ERP XL – wybór spółki

Po zapisaniu dokumentu DMS zawierającego kontrolkę "Dokumenty ERP XL" zmian wskazanej spółki nie będzie możliwa. Wskazana spółka zostanie zaprezentowana na szczegółach formatki "Dokument ERP XL".

Z poziomu kontrolki "Dokumenty ERP XL" dokumenty ERP XL może generować operator zalogowany do tej samej spółki którą została zainicjowana kontrolka.

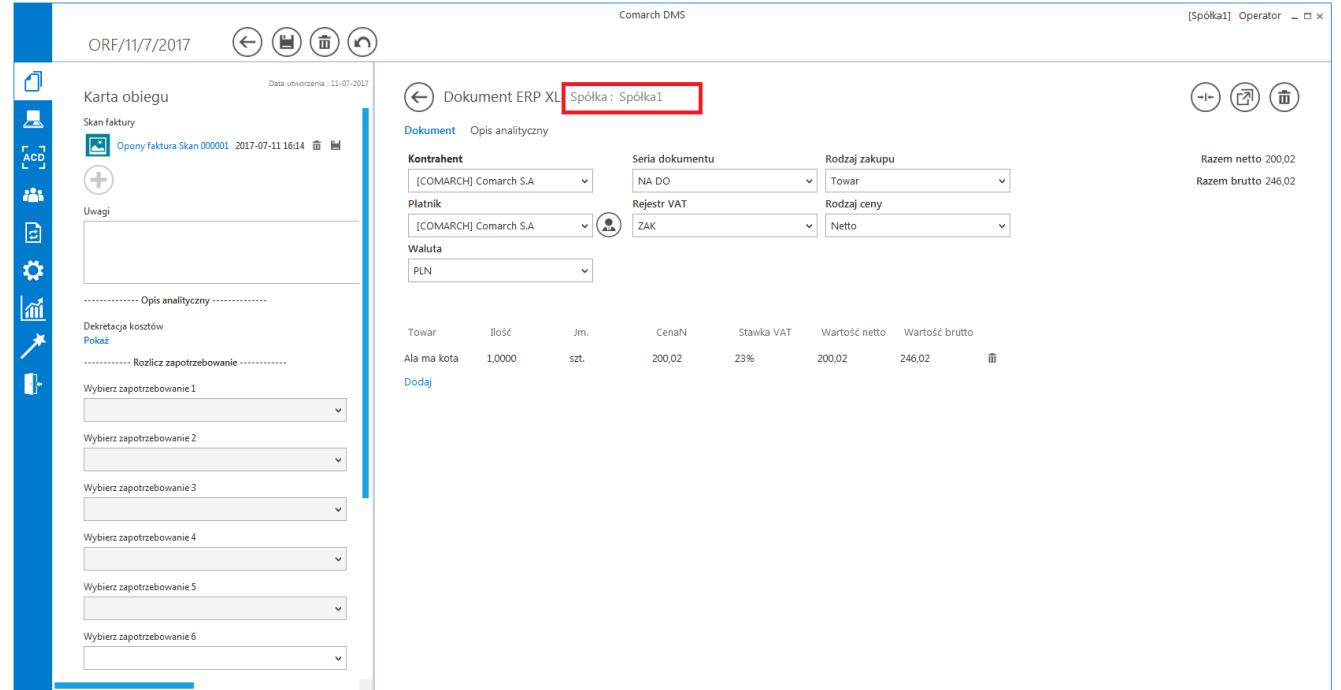

Prezentacja spółki na szczegółach kontrolki typu Dokument ERP XL

# **[Szczegóły dokumentu](https://pomoc.comarch.pl/dms/pl/20211/index.php/dokumentacja/szczegoly-dokumentu-wielofirmowosc/)**

### **Wybór spółki na karcie obiegu**

Przed rozpoczęciem pracy z dokumentem DMS posiadającym kontrolki typu: dokument elektroniczny, kontrahent, towar lub dokument ERP XL, każda z tego typu kontrolek musi posiadać określoną spółkę. Jeżeli spółka nie została wskazana na właściwościach kontrolek to w momencie inicjowania dokumentu aplikacja wyświetli pytanie z jaką spółką niezainicjowane kontrolki mają współpracować. Po wskazaniu spółki i zatwierdzeniu wyboru przyciskiem OK, wyświetlana jest karta obiegu w kontekście wskazanej spółki.

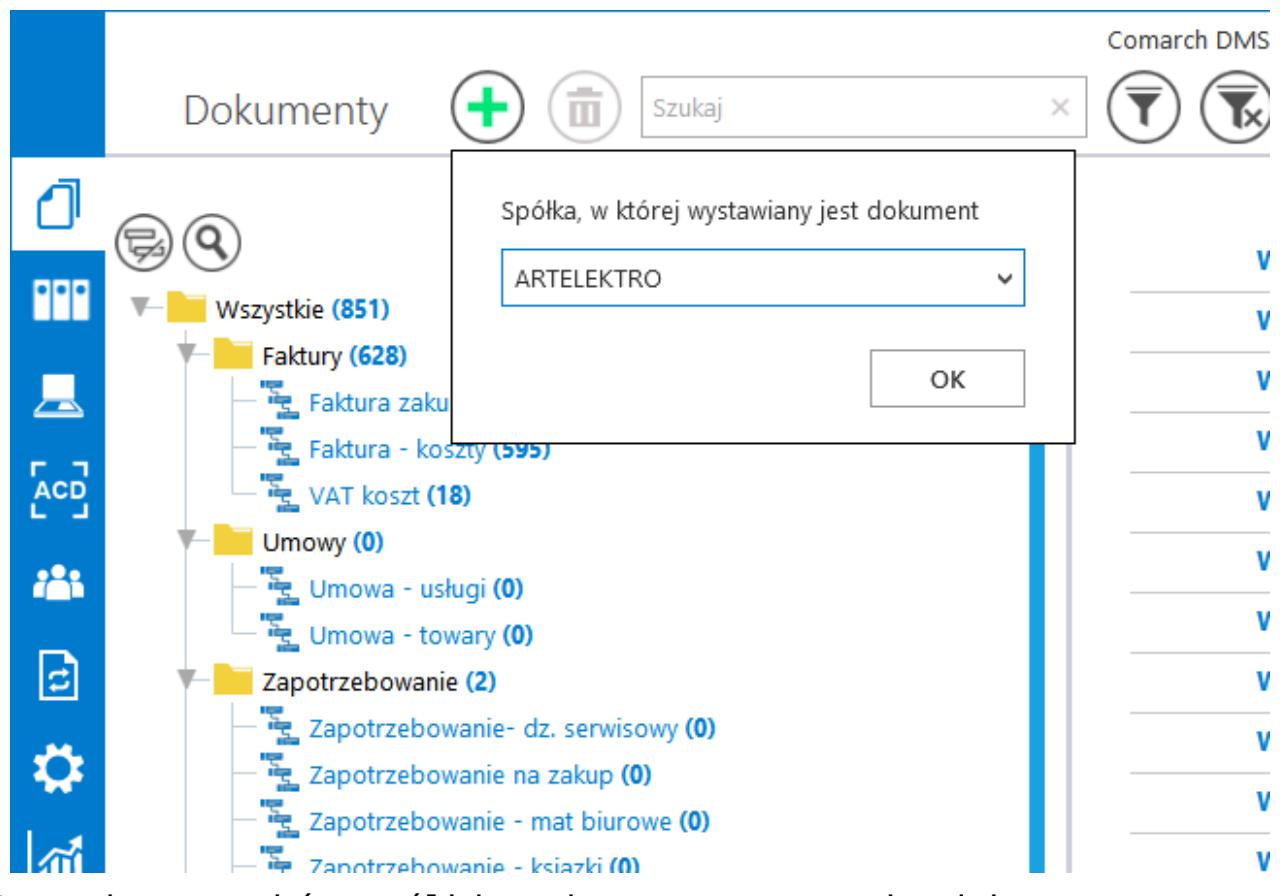

Dynamiczny wybór spółki podczas generowania dokumentu

Dzięki funkcjonalności dynamicznego wyboru spółki podczas tworzenia dokumentu DMS możliwe jest przygotowanie jednego typu obiegu, który może być wykorzystywany w rożnych spółkach ERP.

Dla przykładu, w procesie w którym występują kontrolki typu: "Kontrahent", "Dokument elektroniczny", "Dokumenty ERP XL", kontrolka z wartością dokumentu pobieraną z bazy ERP, mogą być oznaczone pozycją "Dowolna spółka ERP XL". W momencie tworzenia dokumentu DMS aplikacja zapyta operatora o spółkę, która zostanie przekazana do kontrolek. Kontrolki "Kontrahent" i "Dokument elektroniczny" zostaną powiązane z wybraną spółką (możliwe będzie otwarcie listy/szczegółów kontrahentów oraz dokumentów dla wskazanej spółki). Na wskazanej spółce wygenerowany zostanie dokument ERP XL (za pomocą kontrolki "Dokumenty ERP XL"). Zapytanie które pobierze wartość dokumentu z bazy ERP XL do kontrolki liczbowej również wykona się na wskazanej spółce.

Każda kontrolka z karty obiegu, która obsługuje wielofirmowość posiada w konfiguracji dodatkowe pozycje: "Dowolna spółka ERP XL", "Dowolna spółka ERP Optima", "Dowolna spółka ERP Altum". Wybór jednej z tych opcji powoduje zwężenie spółek skonfigurowanych w aplikacji Comarch DMS, do spółek wskazanego typu systemu Comarch ERP, na etapie tworzenia dokumentu DMS.

#### Uwaga

Aplikacja nie pozwoli zapisać typu obiegu jeżeli dla kontrolek zostaną wskazane dowolne spółki powiązane z różnymi systemami Comarch ERP.

#### Liczba stałoprzecinkowa

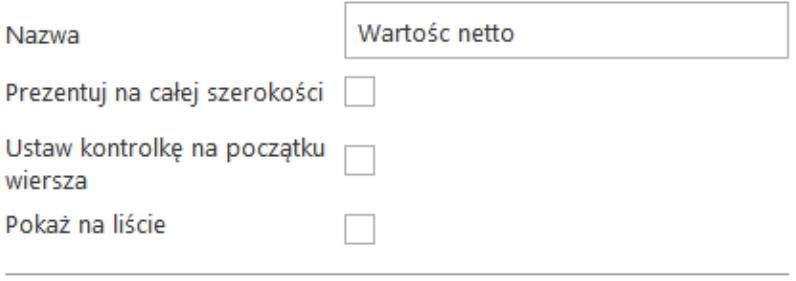

Inicjowanie wartości

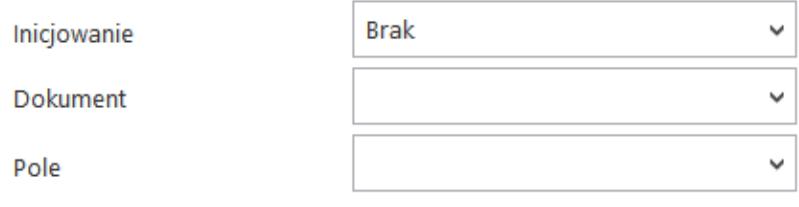

Zmiana wartości (Obserwator)

Kontrolki powiązane

Dodaj

Wzór na wartość

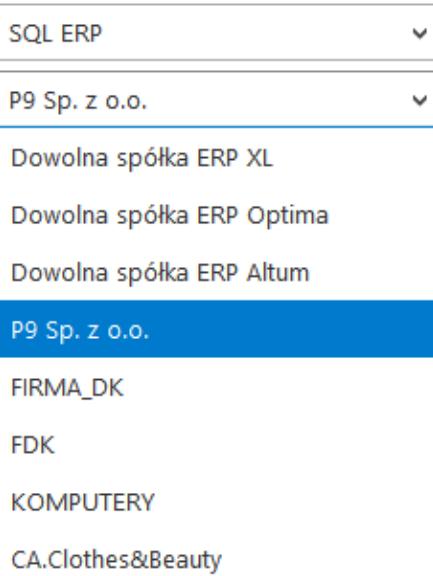

Możliwość wyboru domyślnej spółki dla edytora zapytań SQL kontrolki "Liczba stałoprzecinkowa"

# **[Diagram przebytych etapów](https://pomoc.comarch.pl/dms/pl/20211/index.php/dokumentacja/diagram-przebytych-etapow/)**

Na diagramie przebytych etapów zostało wprowadzone oznaczenie określające, z której spółki pochodzi operator przekazujący dokument do następnego etapu. Na końcu imienia i nazwiska operatora, w nawiasach zwykłych prezentowany jest skrót spółki. Oznacza to, że dokument do następnego etapu przekazała operator będący w prezentowanej spółce. Takie samo oznaczenie dotyczy operatora, który inicjował dokument.

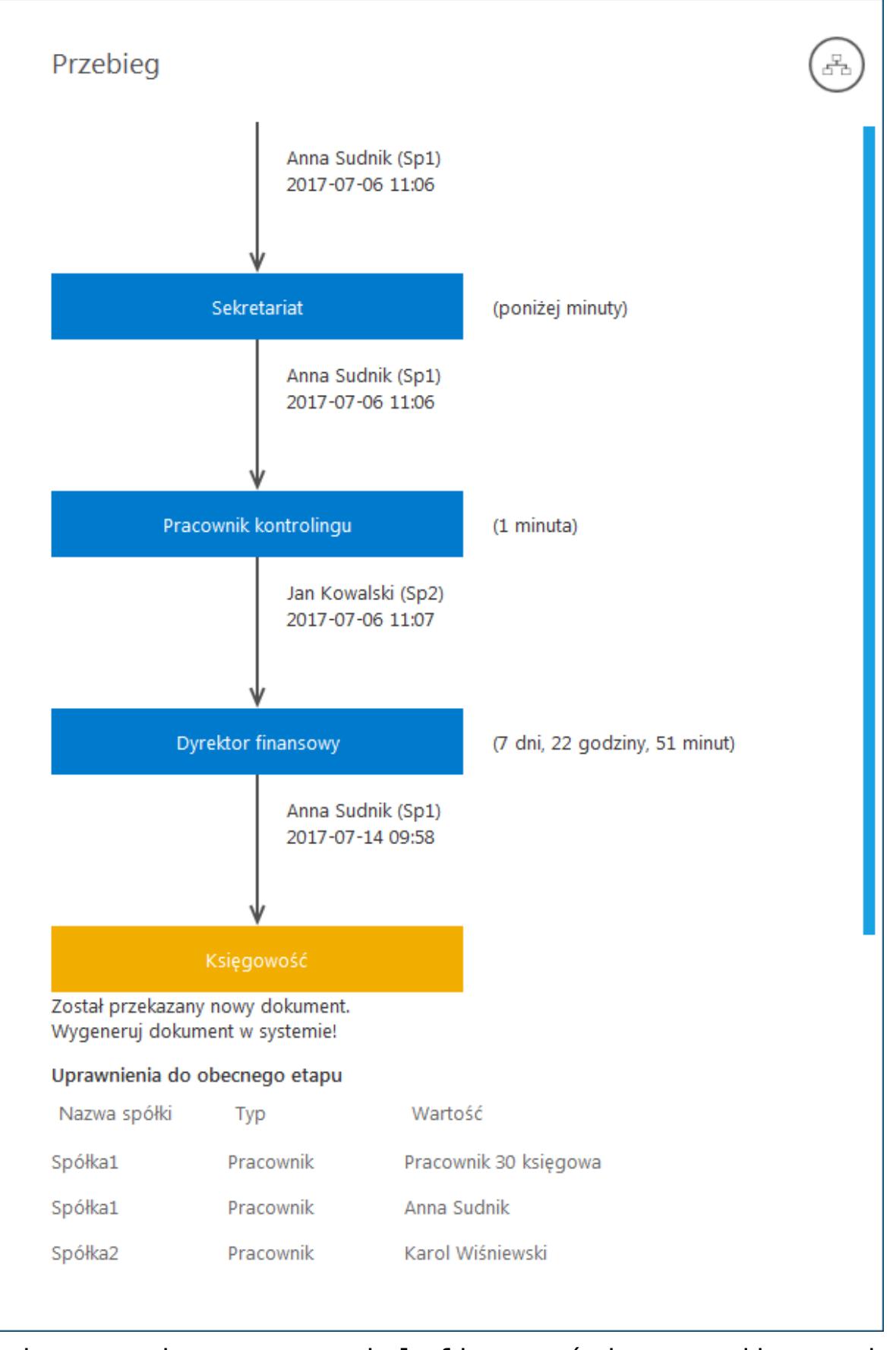

Zmiany związane z wielofirmowością na diagramie przebytych etapów

# **[Lista uprawnionych](https://pomoc.comarch.pl/dms/pl/20211/index.php/dokumentacja/lista-uprawnionych-do-nastepnego-etapu/) [do następnego etapu](https://pomoc.comarch.pl/dms/pl/20211/index.php/dokumentacja/lista-uprawnionych-do-nastepnego-etapu/)**

Na formatce "Lista osób uprawnionych do pracy z dokumentem w następnym etapie" zostało wprowadzone oznaczenie określające, z której spółki pochodzi operator. Spółka (skrót) prezentowana jest na końcu nazwy działu i/lub operatora.

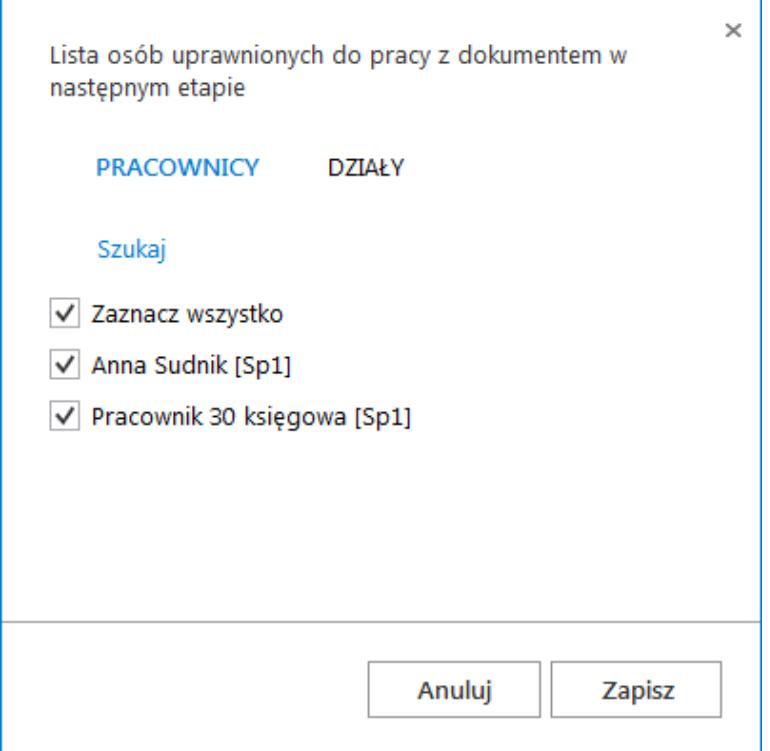

Formatka listy osób uprawnionych do pracy z dokumentem w następnym etapie

# **[Uprawnienia do etapu nadawane](https://pomoc.comarch.pl/dms/pl/20211/index.php/dokumentacja/uprawnienia-do-etapu-nadawane-podczas-konfiguracji-typu-obiegu/) [podczas konfiguracji typu](https://pomoc.comarch.pl/dms/pl/20211/index.php/dokumentacja/uprawnienia-do-etapu-nadawane-podczas-konfiguracji-typu-obiegu/) [obiegu](https://pomoc.comarch.pl/dms/pl/20211/index.php/dokumentacja/uprawnienia-do-etapu-nadawane-podczas-konfiguracji-typu-obiegu/)**

W trybie wielofirmowym nadawanie uprawnień zawsze poprzedzone jest wyborem spółki, niezależnie od typu uprawnienia "pracownik", "dział", "stanowisko".

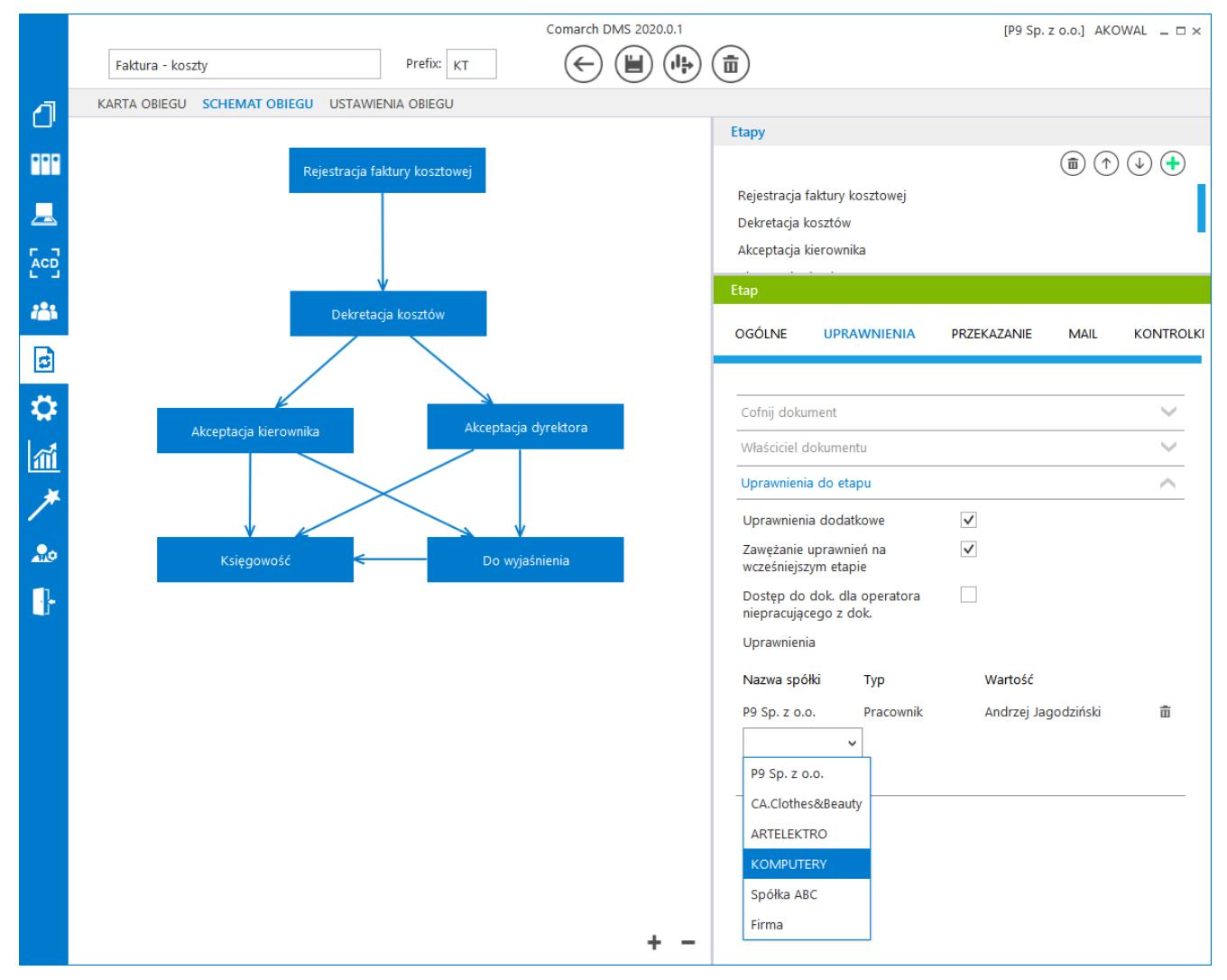

Właściwości etapu – uprawnienia statyczne

# **[Uprawnienia do etapu nadawane](https://pomoc.comarch.pl/dms/pl/20211/index.php/dokumentacja/uprawnienia-do-etapu-nadawane-podczas-pracy-z-dokumentem/) [podczas pracy z dokumentem](https://pomoc.comarch.pl/dms/pl/20211/index.php/dokumentacja/uprawnienia-do-etapu-nadawane-podczas-pracy-z-dokumentem/)**

Zasada nadawania uprawnień do kolejnego etapu podczas pracy z dokumentem w trybie wielofirmowym, jest taka sama jak w przypadku nadawania uprawnień podczas definicji konfiguracji typu obiegu. Nadawanie uprawnień zawsze poprzedzone jest wyborem spółki, niezależnie od typu uprawnienia Pracownik, Dział, Stanowisko.

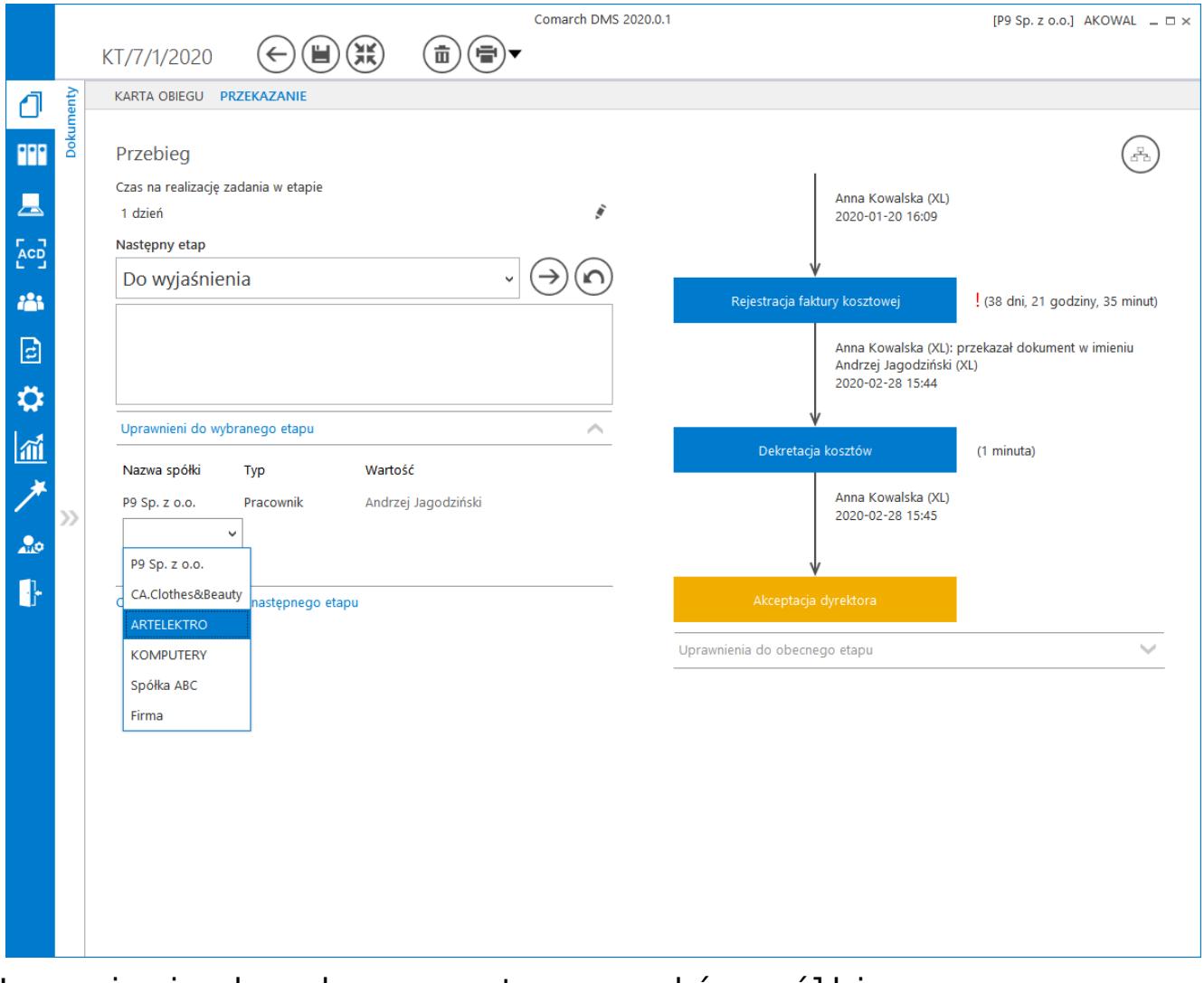

Uprawnienia do wybranego etapu – wybór spółki

## **[Uprawnienia w kreatorze](https://pomoc.comarch.pl/dms/pl/20211/index.php/dokumentacja/uprawnienia-w-kreatorze-raportow-i-dashboardow/) [raportów i dashboardów](https://pomoc.comarch.pl/dms/pl/20211/index.php/dokumentacja/uprawnienia-w-kreatorze-raportow-i-dashboardow/)**

Podczas wyboru operatorów uprawnionych do wyświetlenia dashboardu lub raportu należy wskazać spółkę.

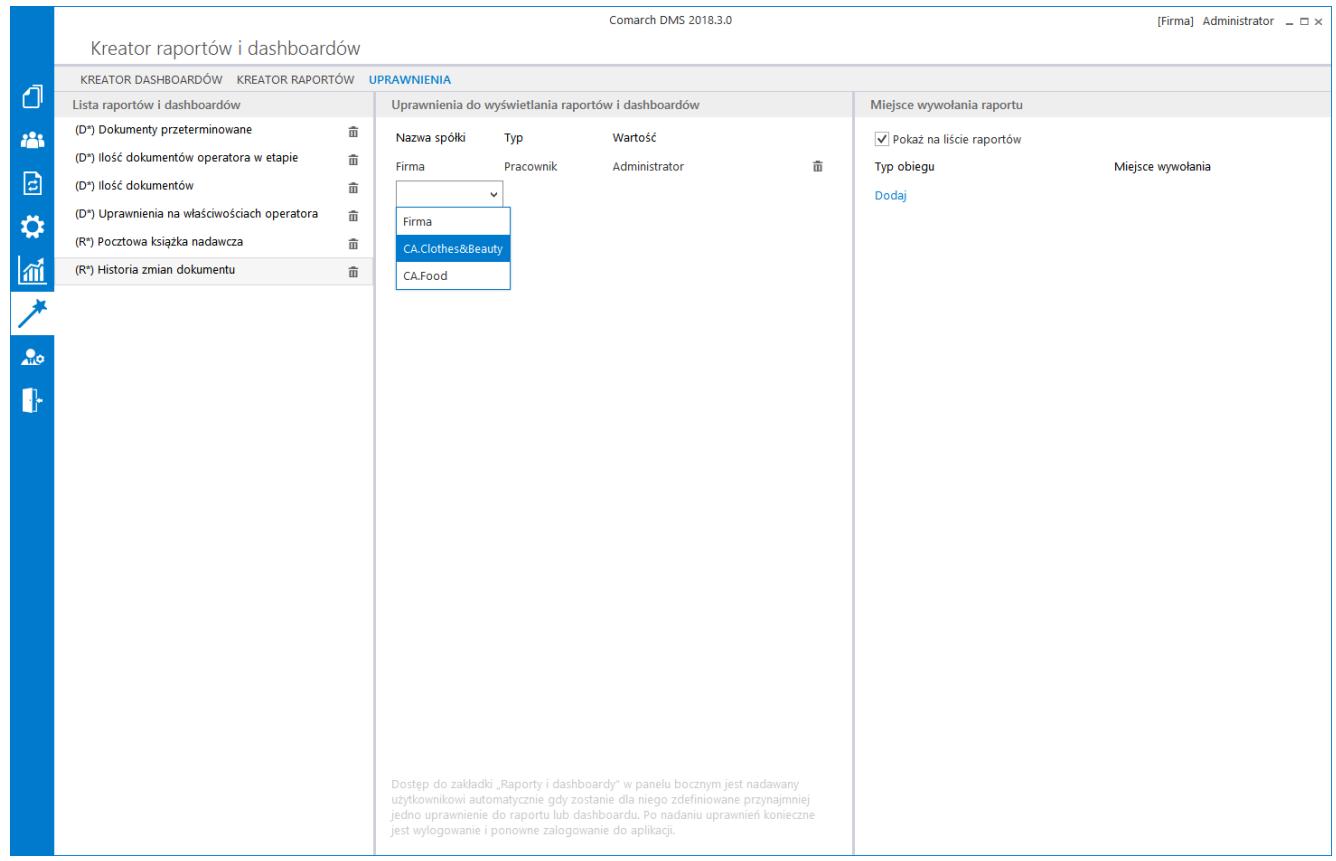

Wybór spółki na zakładce "Uprawnienia" w kreatorze raportów i dashboardów